# **SAP NetWeaver Composition Environment: A Software Lifecycle Management Scenario without NWDI**

#### **Applies to:**

SAP NetWeaver Composition Environment

#### **Summary**

This document discusses software lifecycle management without an NWDI infrastructure, which is ideal for ISVs with only a couple of developers on the team. This document details the environment setup and development, build, and packaging for release.

**Author(s):** Sudhakar Krishnamurthy

**Company:** SAP Labs, Bangalore

**Created on:** 11 June 2007

#### **Author Bio**

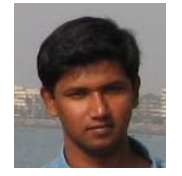

Sudhakar Krishnamurthy has been working as Quality Management Lead in SAP NetWeaver Development Tools team since July 2004. He was working in Testing and certifying the Netweaver studio releases. Has working in depth knowledge in various tools Web Dynpro, web services, J2EE, NWDI. Sudhakar was responsible for the Web Dynpro IT Scenario for the CE release.

## **Table of Contents**

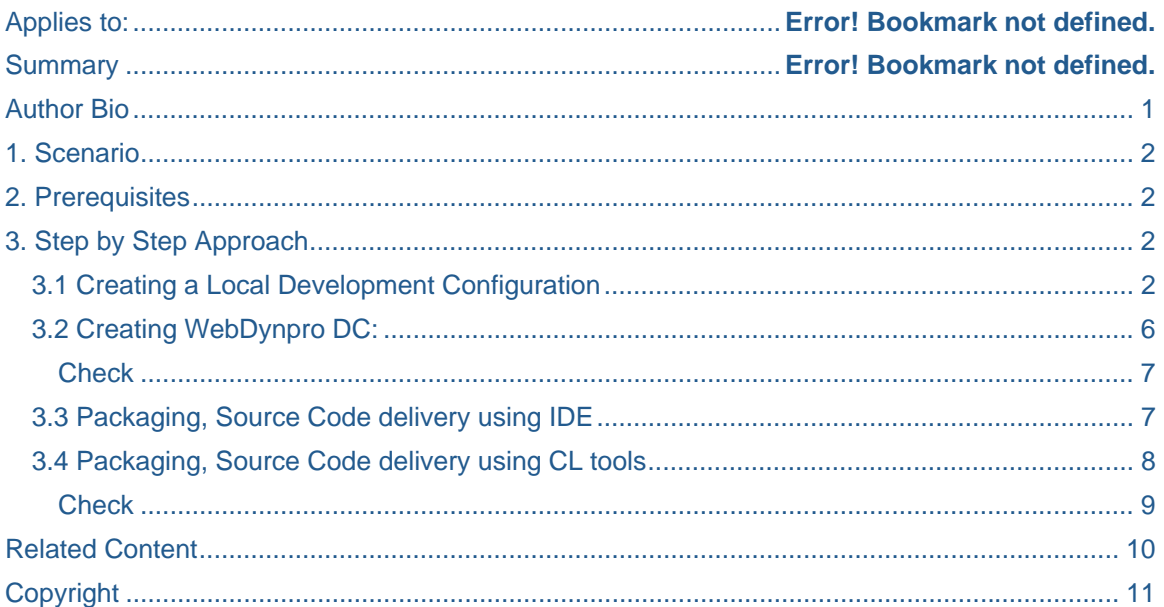

## **1. Scenario**

Team of developers with a small ISV is trying to develop composite applications for SAP NetWeaver Composite environment (CE) platform. This ISV has only a couple of developers and they are trying a small composite application. For this scenario complete NWDI infrastructure would be expensive and not required too. With just CE as the platform we could do the Lifecycle management of the composite developed by the developers. This tutorial explains step by step approach.

### **2. Prerequisites**

CE platform is installed.

Each developer has a IDE installed in the development machines

## **3. Step by Step Approach**

#### **3.1 Creating a Local Development Configuration**

1. Start NetWeaver Studio

2. Open File menu -> New-> Other-> Select **Development Configuration** as shown in the following snapshot. And Click **Next**

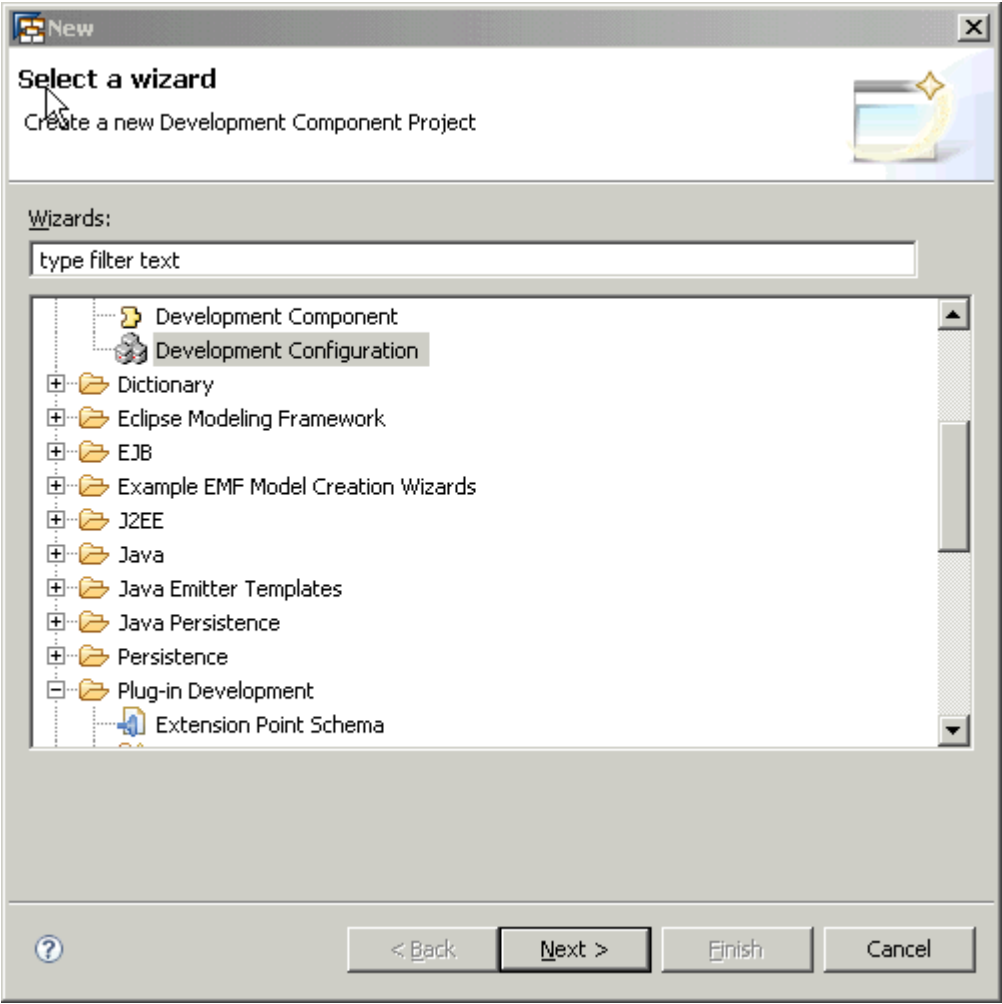

3. Select the option from scratch and specify the name of the devconfig as testdev and also the Archive SC root (default value pointing to the NetWeaver Studio installation

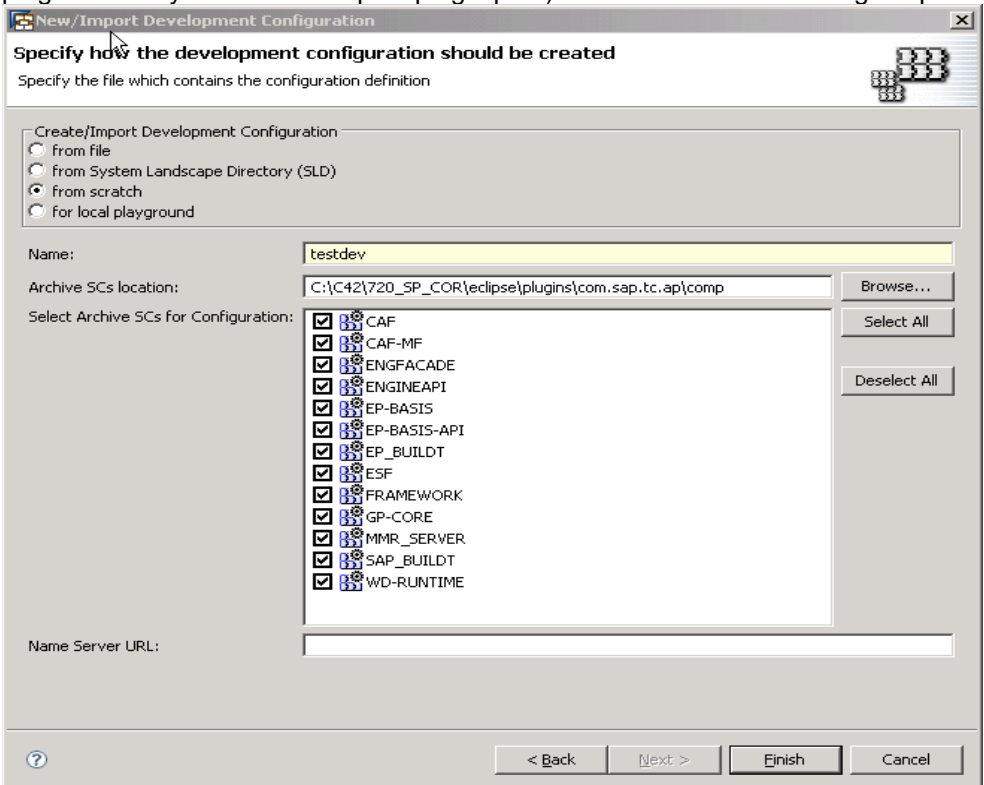

plugin directory to the archive pool plugin path). As shown in the following snapshot.

- 4. Click **Finish**.
- 5. Local Development configuration is created in the default workspace directory.
- 6. Open Development Infrastructure perspective and in the component browser the new development configuration for created dev config testdev should be created.
- 7. Create SC named TESTCOMP for the development. For this select the dev config node on the IDE and Right Click  $\rightarrow$  New  $\rightarrow$  Software Component  $\rightarrow$  This opens the following wizard snapshot below.

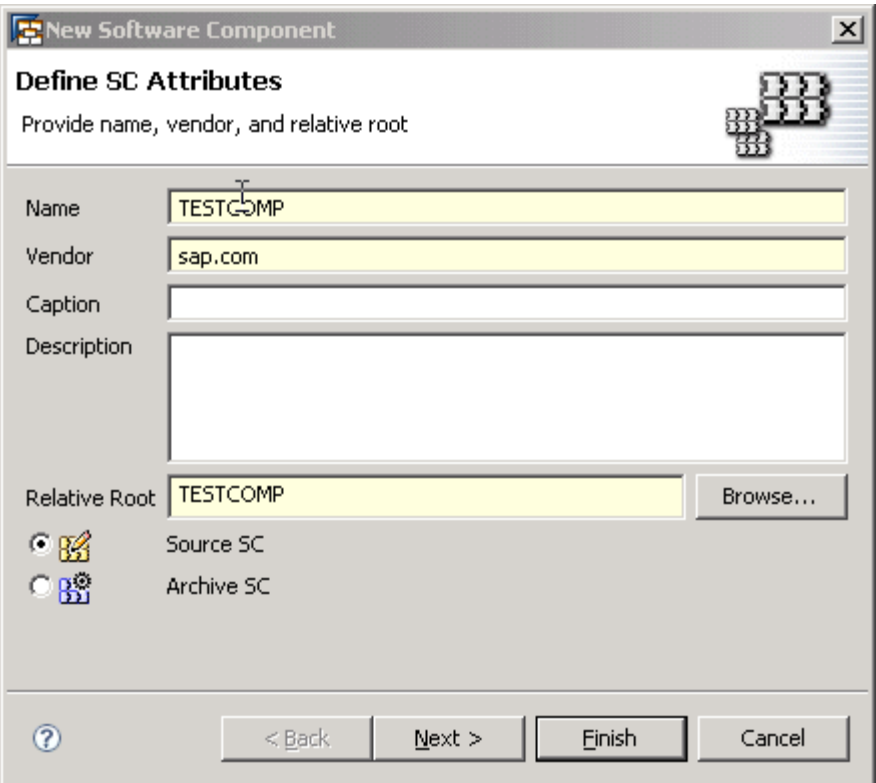

Set the entries Name: **TESTCOMP ,** Vendor Name: **sap.com ,** select Source SC. Click **Next** and Click Finish in the next page

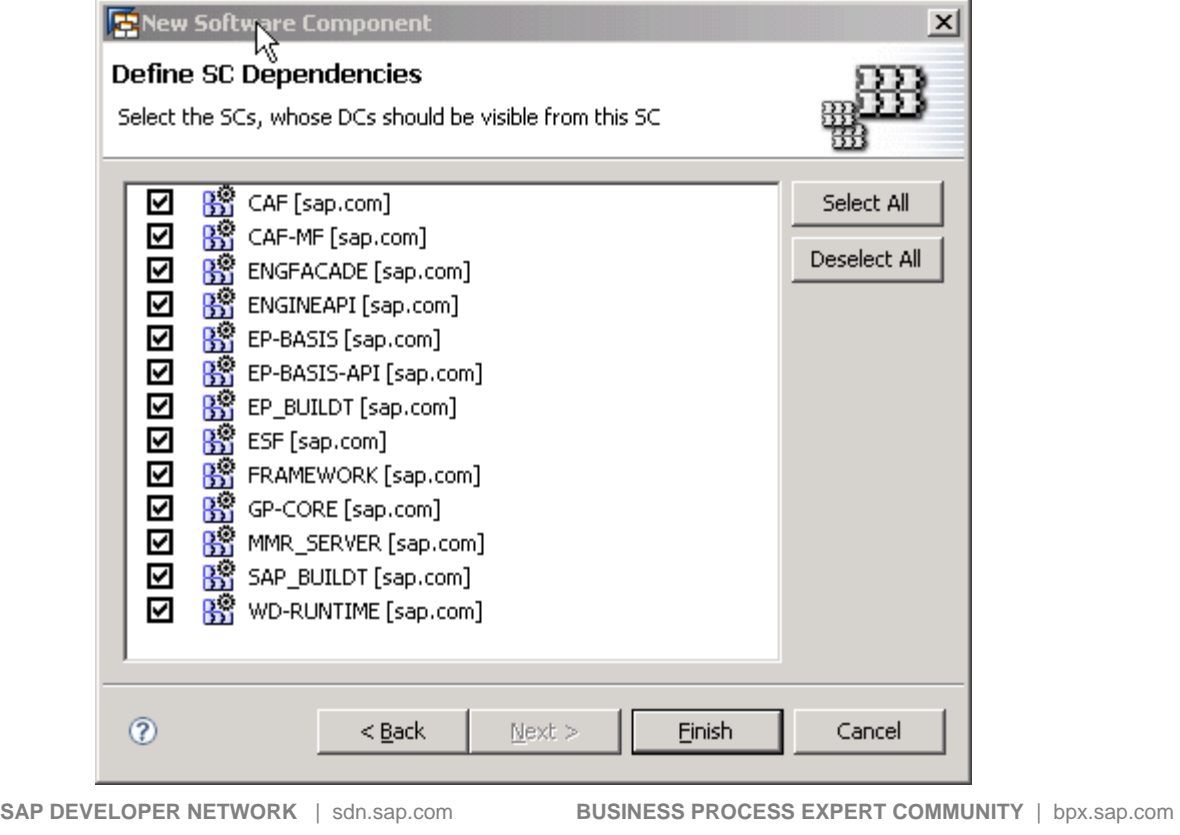

- 8. Check the SC TESTCOMP is created for the dev config
- 9. Now we have a Software component ready for our DC development to start.

#### **3.2 Creating WebDynpro DC:**

- 1. Create a new DC from the context menu of the software component TESTCOMP.
- 2. Choose "Web Dynpro" as Type
- 3. Enter the details of the DC in this wizard

#### Name: **test**

Vendor Name : sap.com

Support Component : BC\_WD\_JAV

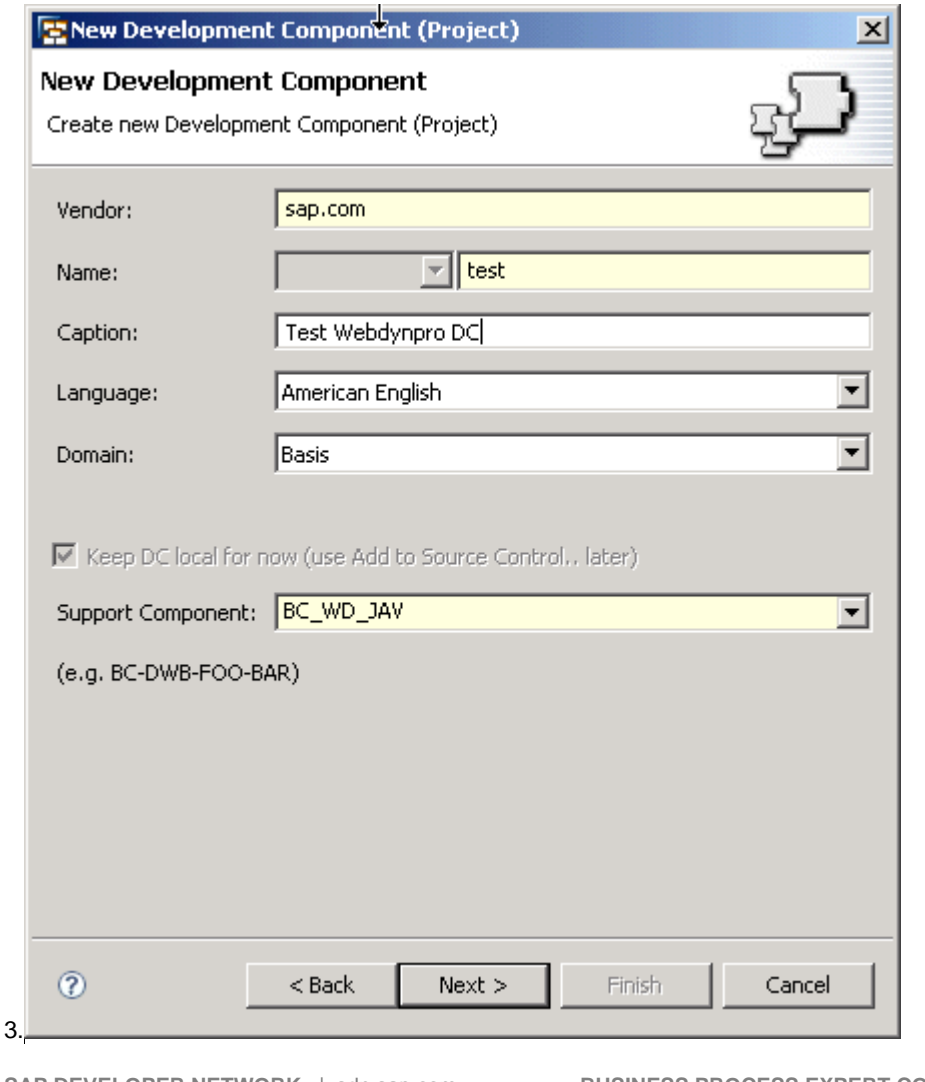

**SAP DEVELOPER NETWORK** | sdn.sap.com **BUSINESS PROCESS EXPERT COMMUNITY** | bpx.sap.com

© 2007 SAP AG

4. Click "Next" and "Finish"

5. Check the DC named test is created and try to build the project right click on the DC and select Development Component  $\rightarrow$  Build. This will trigger DC build using the build plugins which is part of NWDS installation.

#### **Check**

Check whether DC is created under the SC TESTCOMP without any error messages.

#### **3.3 Packaging, Source Code delivery using IDE**

 Once the DC are created and the development is complete next step is the building and packaging of the product for delivery. This activity can be done either through the NetWeaver studio or using CE command line tool which is part of the CE installation. Here we first we see the Packaging option using the IDE.

1. Build the DC from IDE by right click the created DC and select build option.

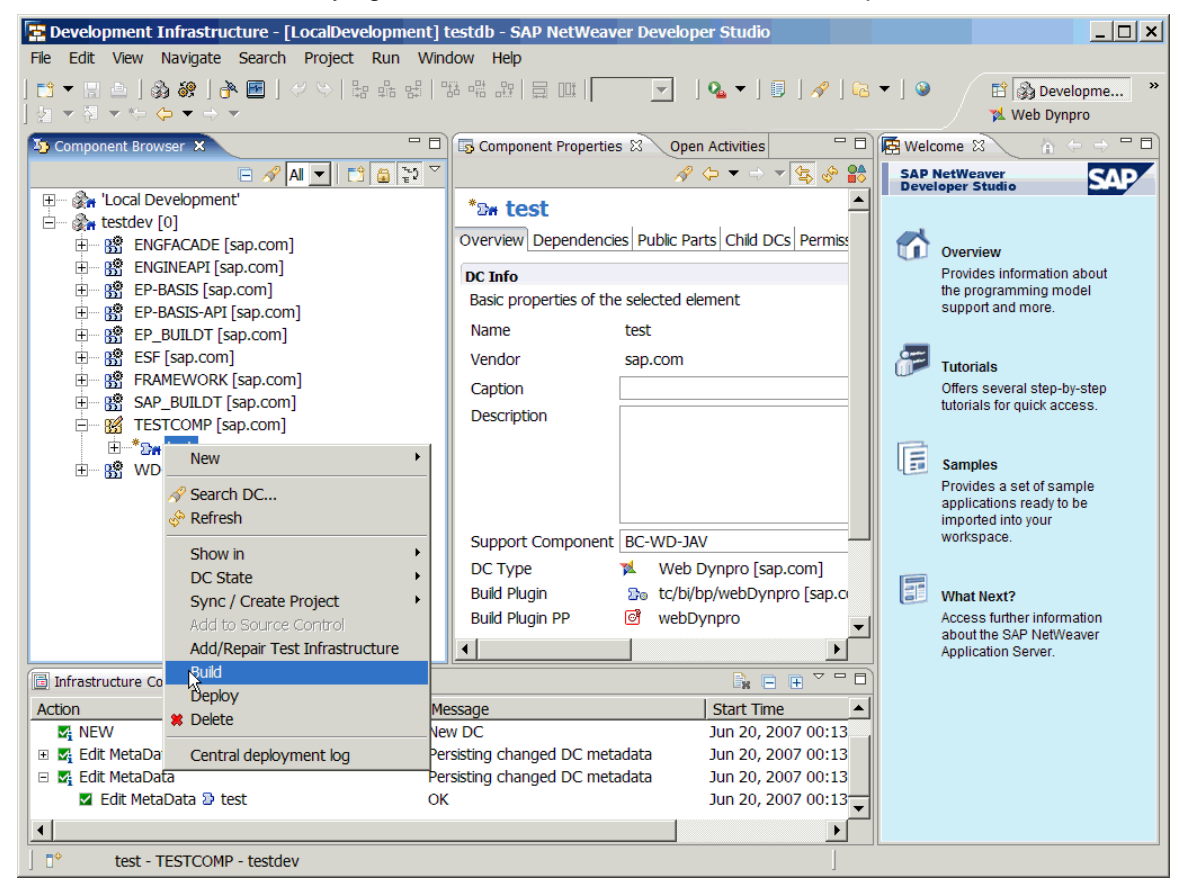

2. Once all the DC are build successfully and ready to be packed for delivery. Right Click the Software Component TESTCOMP and select Export option.

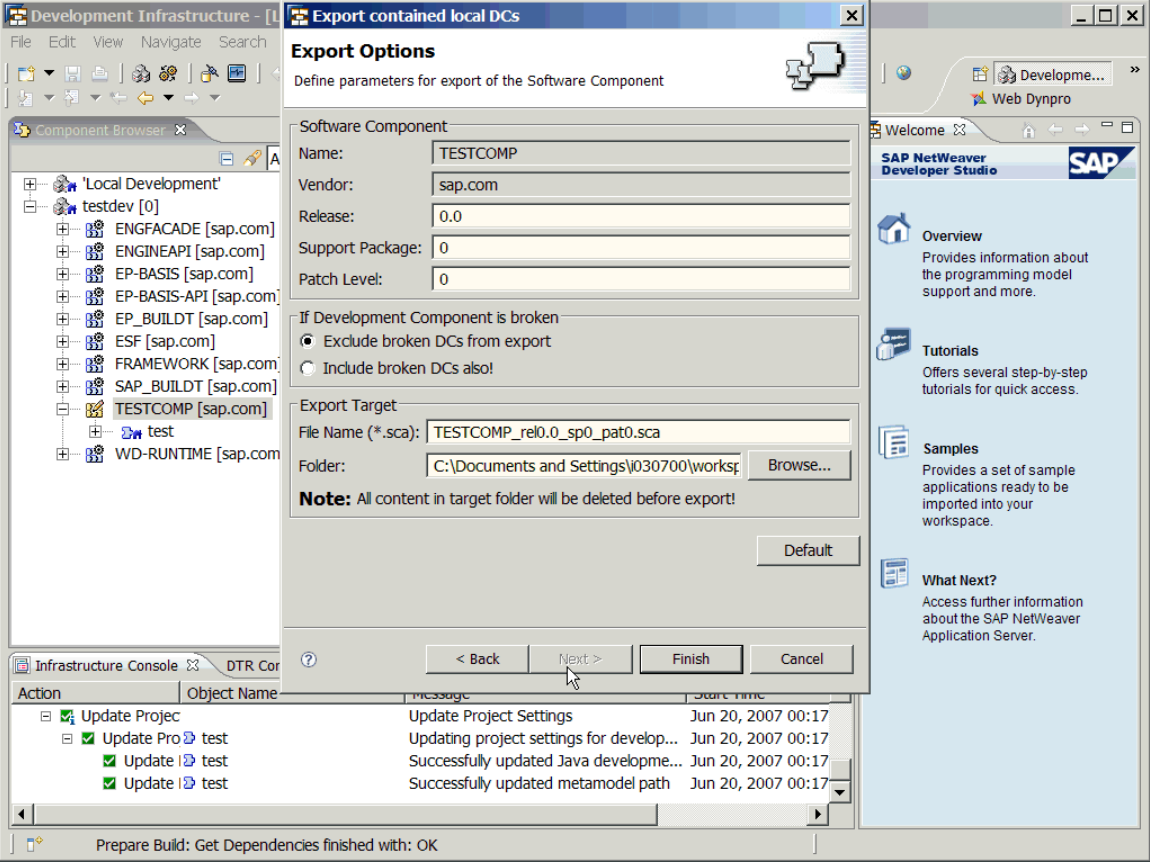

3. SCA is created and ready for delivery to the customer.

#### **3.4 Packaging, Source Code delivery using CL tools**

Packaging and delivery can be done using the CL tools which is part of CE installation. This method would be ideal for automating the procedure of building and packaging. We can create batch and schedule for Daily nightly build using this option.

1. Open file in command prompt <Developer Studio Installation>\eclipse\tools\ nwcetool \nwcetool.bat

2. Set variable NWCETOOLLIB to <Developer Studio Installation>\eclipse\tools\lib

3. Set JAVA\_HOME variable to the JDK installation directory.

Use the Following Sequence of commands to the NWCETOOL to build, Package and create SCA.Assuming the workspace is created in "c:\nwds" folder

```
Nwce>loadconfig -l "C:\nwds\workspace.jdi\LocalDevelopment" -a "<developer 
studio installation folder>eclipse\plugins\com.sap.tc.ap\comp" 
nwce>listavailabledcs 
nwce>listusingdcs -n test -v sap.com -c TESTCOMP 
nwce>buildalldcs 
nwce>lisstbuildresults -f buildres.html 
nwce>packdcs -c TESTCOMP -b default -i doc 
nwce>exportforassembly -c TESTCOMP -b default -f c:\packing 
nwce>packsca -n TESTCOMP -v sap.com -l mylocation -c 20061025120000 -r 1.0 -
sp 1 -pl 1 -da "c:\packing\deployarchives" -ba "c:\packing\buildarchives" -
includingsubdirs c:\packing\testcomp.sca
```
#### **Check**

\*Check build results are available as html file once the builddc command is run.

 \*After the exportforassembly command check for the folders **deployarchives**, **buildarchives**, **sourcearchives.** 

 **\***check for creation of testcomp.sca file after running the command packsca.

### **Related Content**

- https://www.sdn.sap.com/irj/sdn/go/portal/prtroot/docs/library/uuid/7014086d-3fd9-2910-80bdbe3417810c6f
- https://www.sdn.sap.com/irj/sdn/ce
- https://www.sdn.sap.com/irj/sdn/webdynpro

## **Copyright**

© Copyright 2007 SAP AG. All rights reserved.

No part of this publication may be reproduced or transmitted in any form or for any purpose without the express permission of SAP AG. The information contained herein may be changed without prior notice.

Some software products marketed by SAP AG and its distributors contain proprietary software components of other software vendors.

Microsoft, Windows, Outlook, and PowerPoint are registered trademarks of Microsoft Corporation.

IBM, DB2, DB2 Universal Database, OS/2, Parallel Sysplex, MVS/ESA, AIX, S/390, AS/400, OS/390, OS/400, iSeries, pSeries, xSeries, zSeries, z/OS, AFP, Intelligent Miner, WebSphere, Netfinity, Tivoli, Informix, i5/OS, POWER, POWER5, OpenPower and PowerPC are trademarks or registered trademarks of IBM Corporation.

Adobe, the Adobe logo, Acrobat, PostScript, and Reader are either trademarks or registered trademarks of Adobe Systems Incorporated in the United States and/or other countries.

Oracle is a registered trademark of Oracle Corporation.

UNIX, X/Open, OSF/1, and Motif are registered trademarks of the Open Group.

Citrix, ICA, Program Neighborhood, MetaFrame, WinFrame, VideoFrame, and MultiWin are trademarks or registered trademarks of Citrix Systems, Inc.

HTML, XML, XHTML and W3C are trademarks or registered trademarks of W3C®, World Wide Web Consortium, Massachusetts Institute of Technology.

Java is a registered trademark of Sun Microsystems, Inc.

JavaScript is a registered trademark of Sun Microsystems, Inc., used under license for technology invented and implemented by Netscape.

MaxDB is a trademark of MySQL AB, Sweden.

SAP, R/3, mySAP, mySAP.com, xApps, xApp, SAP NetWeaver, and other SAP products and services mentioned herein as well as their respective logos are trademarks or registered trademarks of SAP AG in Germany and in several other countries all over the world. All other product and service names mentioned are the trademarks of their respective companies. Data contained in this document serves informational purposes only. National product specifications may vary.

These materials are subject to change without notice. These materials are provided by SAP AG and its affiliated companies ("SAP Group") for informational purposes only, without representation or warranty of any kind, and SAP Group shall not be liable for errors or omissions with respect to the materials. The only warranties for SAP Group products and services are those that are set forth in the express warranty statements accompanying such products and services, if any. Nothing herein should be construed as constituting an additional warranty.

These materials are provided "as is" without a warranty of any kind, either express or implied, including but not limited to, the implied warranties of merchantability, fitness for a particular purpose, or non-infringement.

SAP shall not be liable for damages of any kind including without limitation direct, special, indirect, or consequential damages that may result from the use of these materials.

SAP does not warrant the accuracy or completeness of the information, text, graphics, links or other items contained within these materials. SAP has no control over the information that you may access through the use of hot links contained in these materials and does not endorse your use of third party web pages nor provide any warranty whatsoever relating to third party web pages.

Any software coding and/or code lines/strings ("Code") included in this documentation are only examples and are not intended to be used in a productive system environment. The Code is only intended better explain and visualize the syntax and phrasing rules of certain coding. SAP does not warrant the correctness and completeness of the Code given herein, and SAP shall not be liable for errors or damages caused by the usage of the Code, except if such damages were caused by SAP intentionally or grossly negligent.